## **CURSO DE ESCULTURA** DIGITAL **CON ZBRUSH**

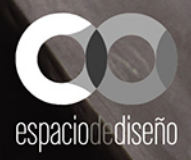

**PALOMA ALPERI · CARLOS SASTRE** 

### **CURSO DE ESCULTURA DIGITAL CON ZBRUSH**

**PALOMA ALPERI · CARLOS SASTRE** 

**CURSO DE ESCULTURA** DIGITAL **CON ZBRUSH** 

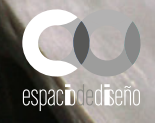

#### **ESPACIO DE DISEÑO**

**Responsable Editorial:** Víctor Manuel Ruiz Calderón **Diseño cubierta e interiores:** Belén Sastre **Composición de cubierta:** Celia Antón Santos **Ilustraciones de interiores:** © Carlos Sastre, © Paloma Alperi, © Ran Manolov, © Giovanni Napkil, © Mariano Steiner, © Gregory Strangis, © Samuel Poirier, © Eudald de Juana, © Traian-Constantin Boitan, © Illusorium Studios.

**lustraciones de cubierta:** © Carlos Sastre, © Paloma Alperi

Fotografía de *El rapto de Proserpina* de Gian Lorenzo Bernini: © Perseomedusa/Dreamstime/Quickimage.

Primera edición electrónica 2021

Todas las imágenes reproducidas en el libro son de los autores excepto en las que se indica otro autor en el copyright.

Todos los nombres propios de programas, sistemas operativos, equipos hardware, etc. que aparecen en el libro son marcas resgistradas de sus respectivas compañias u organizaciones.

Reservados todos los derechos. El contenido de esta obra está protegido por la Ley, que establece penas de prisión y/o multas, además de las correspondientes indemnizaciones por daños y perjuicios, para quienes reprodujeren, plagiaren, distribuyeren o comunicaren públicamente, en todo o en parte, una obra literaria, artística o científica, o su transformación, interpretación o ejecución artística fijada en cualquier tipo de soporte o comunicada a través de cualquier medio, sin la preceptiva autorización.

Ninguna parte de este libro puede reproducirse en forma alguna ni por medio alguno sin el consentimiento previo por escrito de la editorial. Todas las ilustraciones, a menos que se indique lo contrario, son propiedad intelectual de los autores y de los artistas participantes.

© EDICIONES ANAYA MULTIMEDIA (GRUPO ANAYA, S. A.), 2022 Juan Ignacio Luca de Tena, 15. 28027 Madrid ISBN: 978-84-415-4400-0 Versión digital sobre la 1.ª edición impresa 2021

"Dedicado a todos los apasionados que se acuestan tarde y se levantan temprano porque disfrutan con su vocación.

> A todos aquellos que se embarcan en una búsqueda continua del aprendizaje que los acompaña hasta su ultimo día, y que comparten su conocimiento con las nuevas generaciones buscando que cada día estemos mas cerca de nuestra mejor versión.

Por último, agradecer el constante apoyo a nuestra familia, nuestros amigos y compañeros de profesión.

¡Gracias por todo y por siempre!"

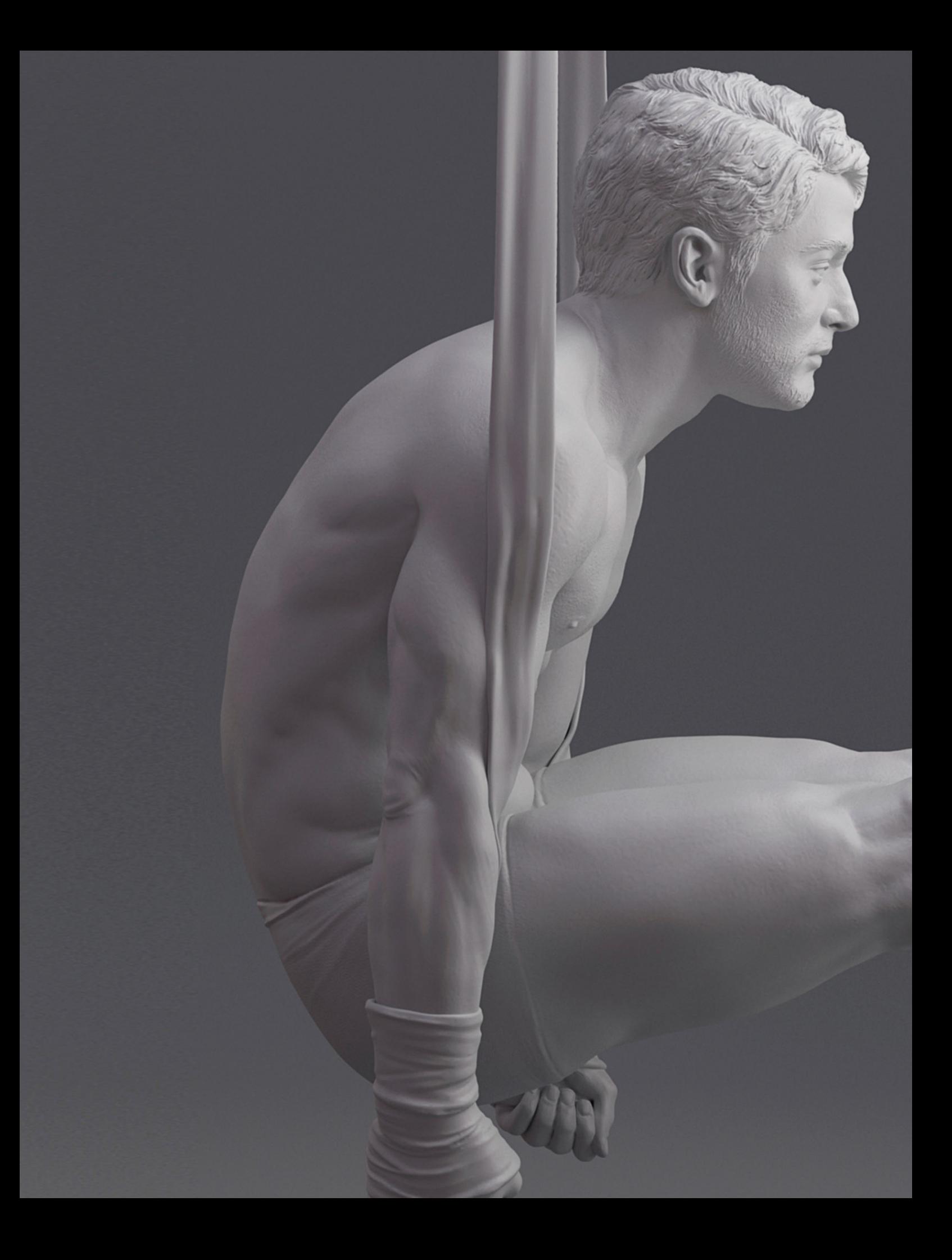

**CONTENIDO** 

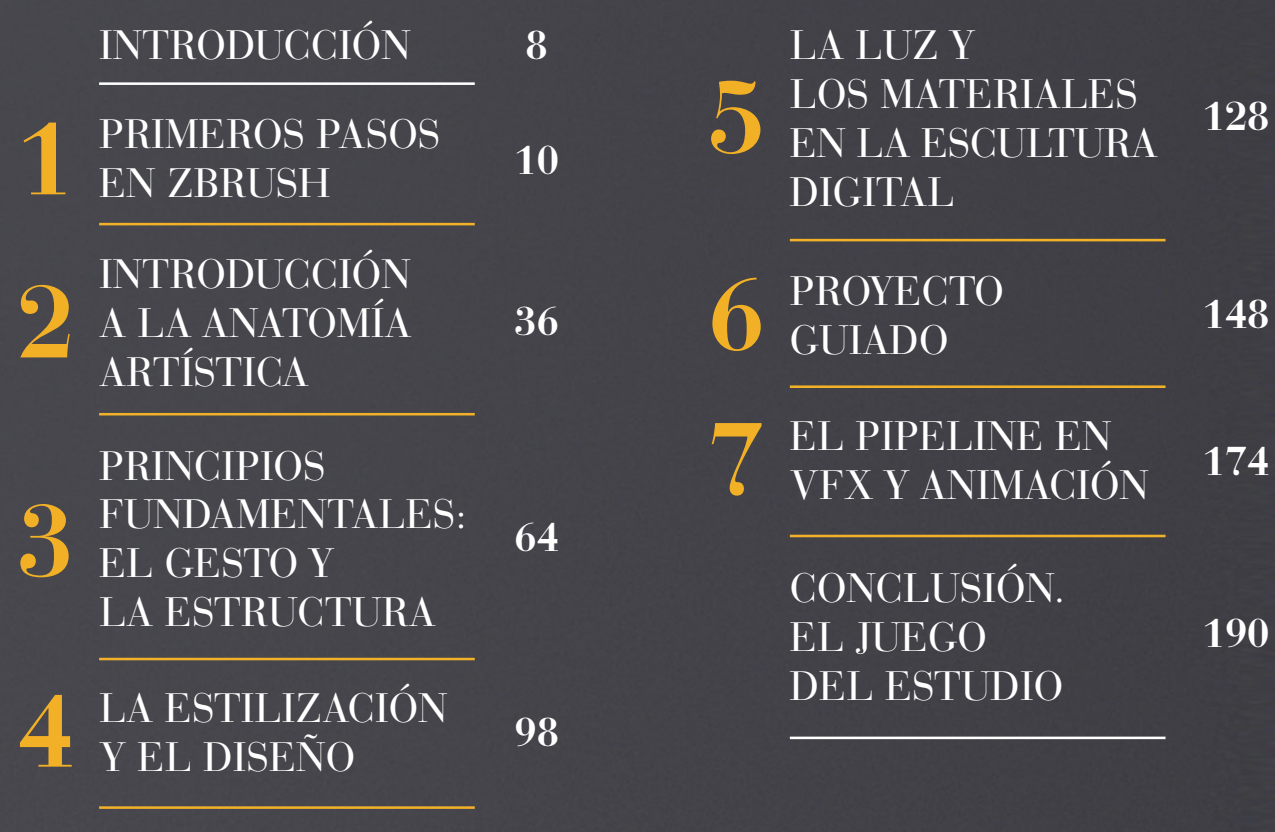

## **INTRODUCCIÓN**

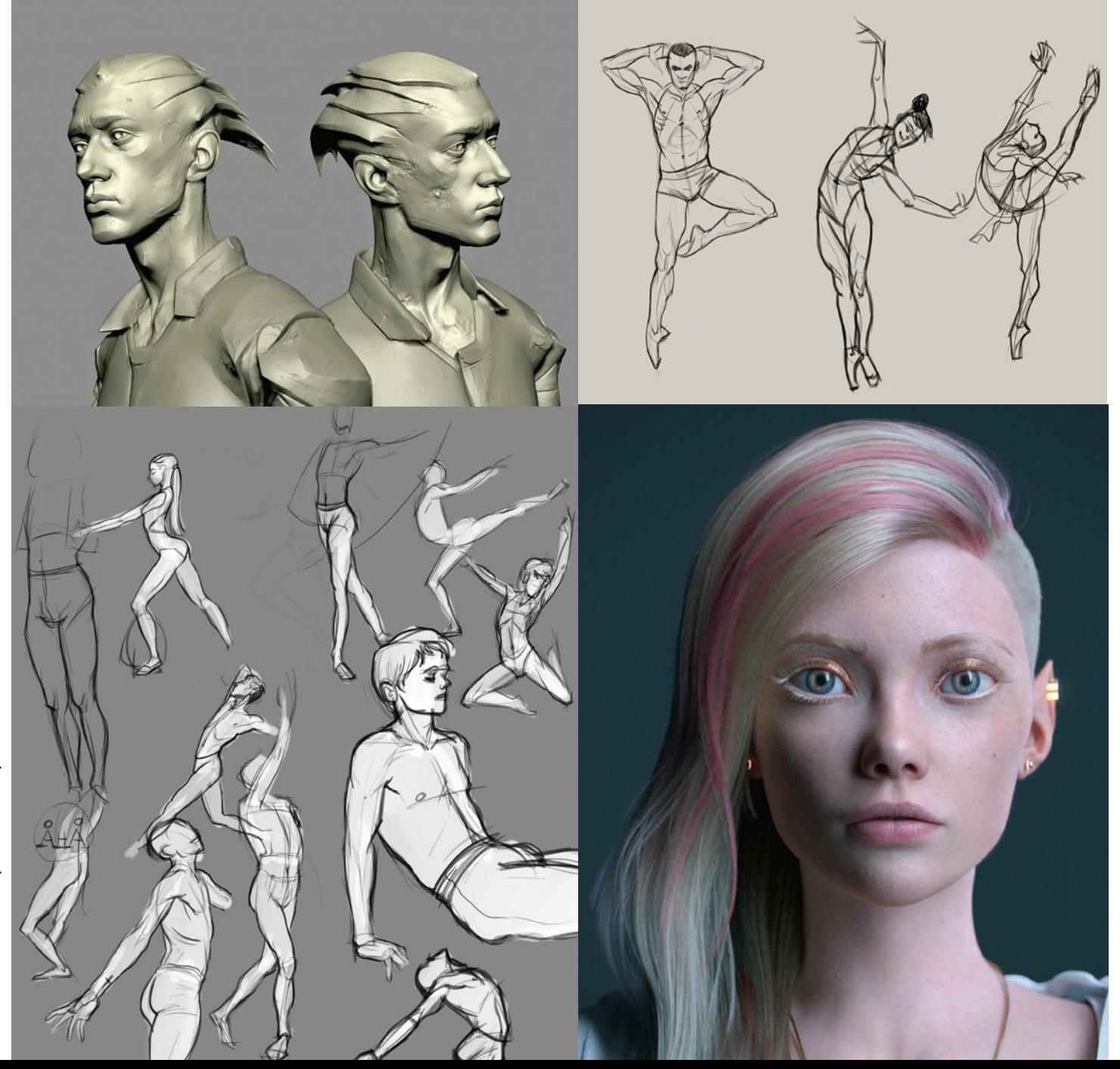

#### **INTRODUCCIÓN**

#### Querido lector

Gracias por leer estas líneas, por tener este libro en tus manos y darnos la oportunidad de compartir contigo todo aquello que nos ha parecido importante a lo largo de nuestra carrera en la escultura digital.

Queremos darte una visión de carrera de fondo, conocimientos útiles independientes de la versión de software o de la herramienta elegida.

Si nos acompañas en este libro hasta el final, intentaremos conseguir sacar un artista de ti, preparado para seguir aprendiendo por tu cuenta más allá de la escuela o de tu centro de formación e incluso de este libro; cuestionando el mundo que te rodea y con la curiosidad para analizar en términos de aspectos visuales todo aquello que te guste o te atraiga.

Nuestra herramienta para este viaje será principalmente ZBrush, software que utilizamos a diario y que en cada actualización se reinventa para poner a nuestro alcance utilidades que nos permitan ser cada vez más creativos y libres.

También intentaremos que comprendas que no todo es la técnica y el software, sino que quizás la parte más importante es un trasfondo mucho más subjetivo y escurridizo, que tendrá que ver con nuestra comprensión de los fundamentos artísticos que desde hace siglos comparten todas las principales disciplinas de artes visuales.

Por eso, a la par que aprendemos este maravilloso software, vamos a recordar continuamente estos conceptos fundamentales y te daremos consejos basados en lo que mejor nos ha funcionado a nosotros y también a nuestros compañeros de la industria.

Al final, tú decides tu camino y eres el cocinero que decide el balance de cada ingrediente y cuánto aporta a la receta. Cada uno de nosotros somos diferentes, no solo porque no hay dos personas iguales, sino también porque no hay caminos iguales ni decisiones idénticas.

Aun así, muchos somos los que estamos juntos en esto de intentar ser artistas, y siempre es bueno que compartamos información y nos ayudemos. Intenta recurrir a personas con más experiencia que tú y escucha con atención sus críticas como algo positivo que te puede ayudar, y sigue avanzando.

Esperamos con ilusión ver adónde te lleva tu camino.

Paloma y Carlos

# **PRIMEROS PASOS EN ZBRUSH**

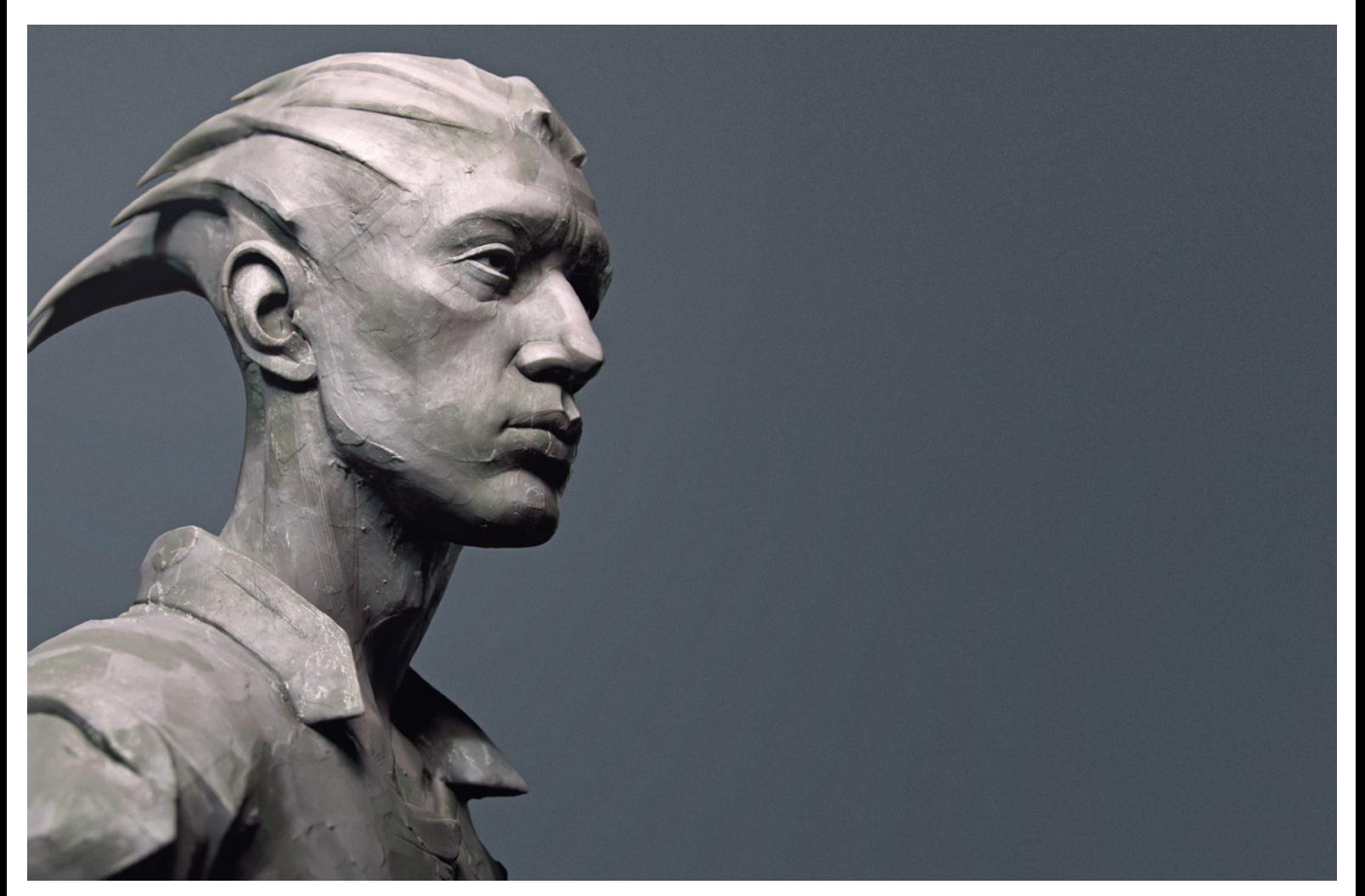

Carlos Sastre, *Hermes.*

Ha llegado el momento de enfrentarnos, quizás por primera vez, al software. Hay varias cosas que deberíamos tener en cuenta, ZBrush es un poco diferente en cuanto a interfaz y en la forma en la que está pensado.

Para los que no lo suelen utilizar a menudo, esto es un problema y muchas personas se muestran muy críticas con "la arquitectura" de ZBrush.

Personalmente, creo que es simplemente cuestión de acostumbrarse. Para comenzar a utilizar ZBrush, y de hecho para hacer la gran mayoría de trabajos, se suele utilizar un registro muy limitado de herramientas, las más básicas.

Si estamos esculpiendo, rara vez nos vamos a salir del núcleo principal. A partir de aquí, realmente lo que tenemos son infinidad de opciones, formas de combinar flujos de trabajo, ideas para experimentar.

ZBrush está pensado para personas muy creativas y no hay que analizarlo demasiado desde un punto de vista lógico. A alguien que justo está empezando, le recomendaría familiarizarse con el núcleo, limitarse primero a experimentar con lo más básico y, luego, ir creciendo con el programa.

Puedes probar cosas nuevas a tu ritmo, descubrir maneras nuevas de trabajar... Internet está a rebosar de ideas, tutoriales y trucos.

#### CURSO DE ESCULTURA DIGITAL CON ZBRUSH

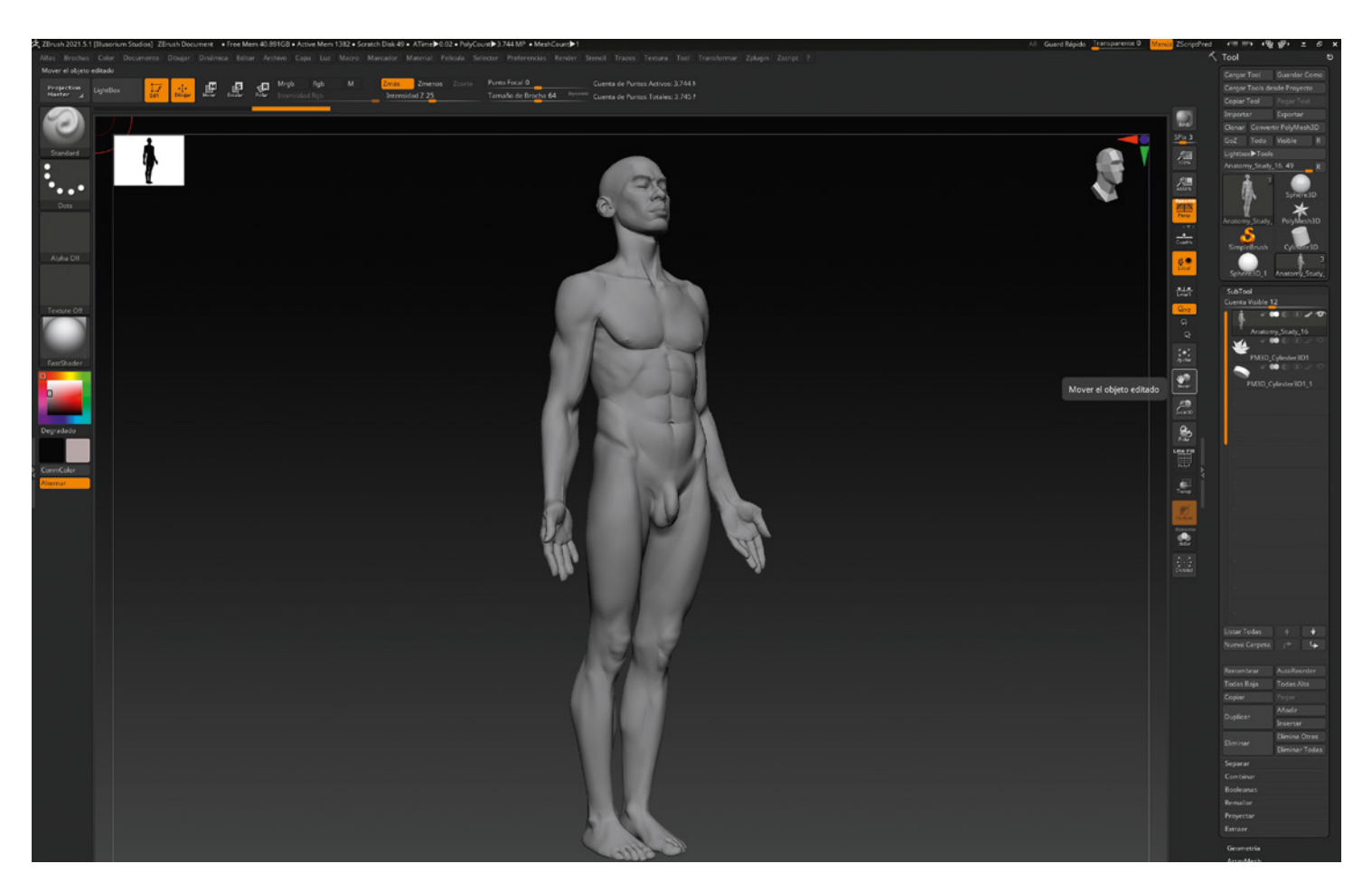

Interfaz de ZBrush.

#### FORMATOS DE TRABAJO Y GUARDADO

Los formatos de trabajo y guardado con los que vamos a trabajar son los siguientes:

**• Documento:** Una confusión muy común entre principiantes es guardar el trabajo como documento. En el caso de ZBrush, el documento se refiere al espacio bidimensional que nos sirve de **lienzo** y todo lo que se encuentre dentro de este en el momento de guardado. Esto significa que, cuando guardamos un documento, estaremos guardando una imagen bidimensional.

Debemos de tener cuidado para no perder el trabajo; sin embargo, no tenemos que olvidar o evitar este menú, que nos da opciones muy interesantes para guardar e incluso editar las capturas de nuestro trabajo.

Los documentos se guardan desde el menú **Documento** en formatos de imagen como **.jpg** o **.psd.**

**• Tool:** Es imprescindible entender a qué nos referimos con esta palabra. Aunque *tool* se traduce al español como "herramienta", en ZBrush no se refiere a ningún útil con el que trabajamos, sino al propio objeto o grupo de objetos sobre el que se trabaja. Por ejemplo, si estamos trabajando en el modelo de un soldado, la *tool* será todo lo que forme al soldado: el cuerpo y todos sus elementos extras como botas, pantalones, pelo, ojos... Cuando volvamos a abrir nuestra *tool*, encontraremos de nuevo todos estos elementos 3D con los que estábamos trabajando.

Las *tools* se guardan desde el menú **Tool** y su formato de guardado es **.ztl**. Es el formato de guardado más utilizado y, salvo en contadas ocasiones, también es el más recomendable.

**• Subtool:** En cada *tool* sobre la que trabajemos podremos encontrar uno o varios objetos independientes, a los que llamaremos *subtools*. Las distintas *subtools* van a ser siempre mallas separadas, lo que no indica que cada malla separada sea una *subtool.* Podemos juntarlas o separarlas según nos sea conveniente con los comandos separar y combinar. Puedes abrir el archivo de ejemplo de Demo soldier de ZBrush para ver un ejemplo de una *tool* que está formada por varias *subtools*.

**• Archivo (***Project***):** La diferencia entre un archivo ZPR y un ZTL (Ztool) es básicamente que el proyecto recuperará la sesión de ZBrush exactamente como lo dejaste, con las brochas, el historial para deshacer, el formato y color de fondo, la posición de la luz, la *tool* e incluso otras *tools* si también las tienes cargadas en el momento de guardar, mientras el formato ZTL solo incluirá la *tool* que estás guardando y sus diferentes *subtools*.

En resumen, estaremos guardando la sesión de trabajo para poder volver a retomarla exactamente como la habíamos dejado. Lógicamente, esto se verá reflejado en el peso del archivo y es recomendable trabajar con el formato **.ztl** para evitar problemas con archivos demasiado pesados.

También en una sesión de ZBrush podemos abrir y cargar tantas *tools*  como queramos; sin embargo, cada vez que cargamos un archivo, nos va a obligar a resetear la sesión para ajustarla a lo que tenemos guardado en ese **.zpr**. Los proyectos se guardan desde el menú **Archivo** y su formato de guardado es **.zpr** (Zproject).

**• Guardado rápido (Quicksave):** Es el guardado rápido interno de ZBrush, podremos configurar cuantas versiones máximas queremos permitir realizar a ZBrush de manera autónoma dentro del panel de **Preferencias/ Guardado rápido.** ZBrush guarda los *quicksaves* en formato de archivo o **.zpr**.

Puede ser interesante, antes de realizar acciones que pueden bloquear el programa o cuando estemos en un punto que nos gustaría guardar, forzar un salvado desde el botón **Quicksave**. Estos los encontraremos luego con su vista previa en nuestro menú desplegable **Lightbox (,)**.

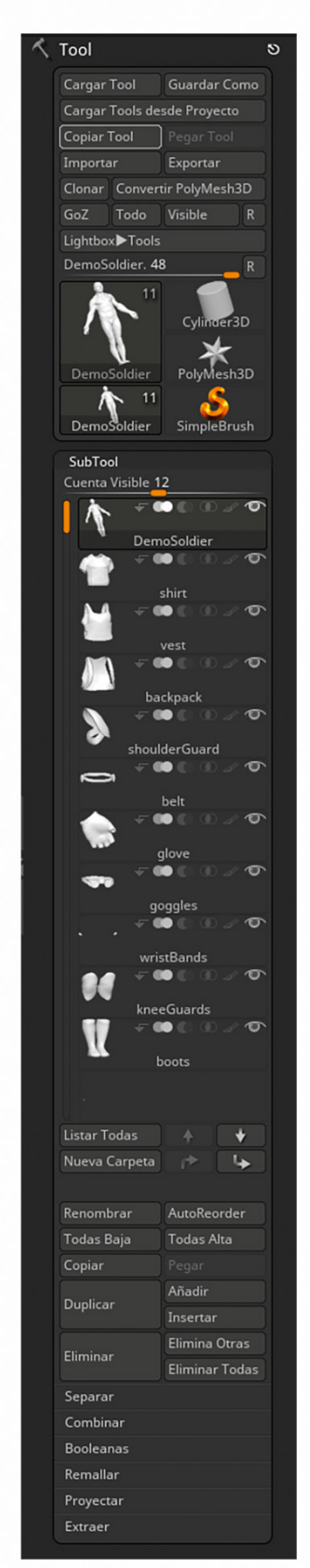

Opciones del menú **Tools**.

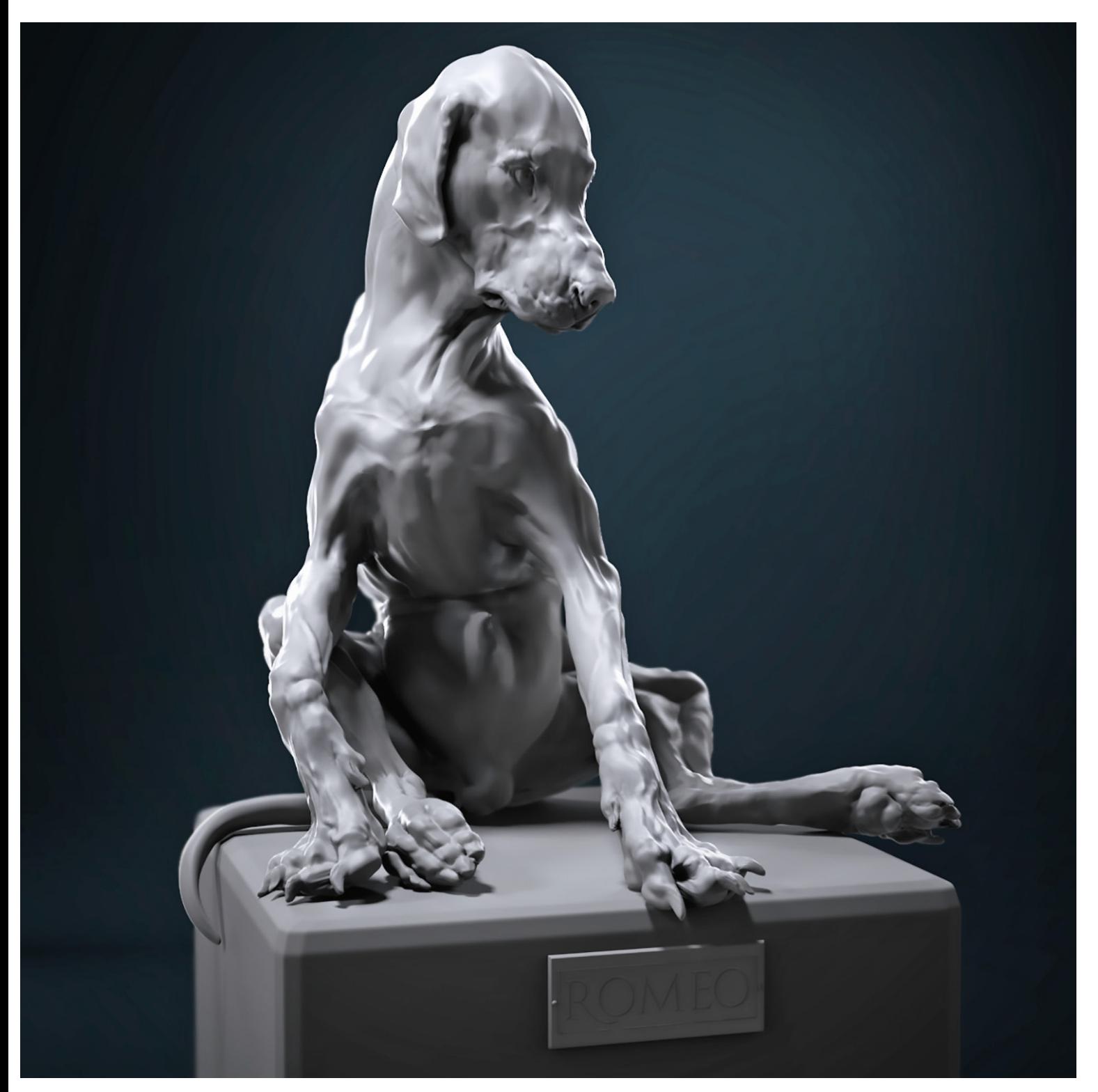

Ran Manolov, *Romeo.*

#### NAVEGACIÓN EN ZBRUSH E INTERFAZ

Como comentamos en la introducción, ZBrush es un software bastante diferente al resto de opciones que hay en la industria. Antes de hablar de la navegación en el **lienzo**, es importante entender las diferentes partes de la interfaz para facilitar la comprensión del entorno.

Vamos a enfrentarnos por primera vez al software. Abrimos ZBrush y lo primero que nos aparece es una ventana flotante. Esta nos suele avisar de nuevas versiones, sesiones del *podcast* de Pixologic u otras cosas que nos quieran anunciar o mostrar los desarrolladores. La cerramos sin miedo. Siempre la podemos volver a abrir desde el botón **Página Inicio**, situado arriba a la izquierda.

Posteriormente, vamos a ver que se nos despliega en la parte superior del lienzo un menú bastante grande, que parece una galería, es el Lightbox. Este lo podemos abrir y cerrar desde el atajo de teclado con "**,**" (coma).

A través de este menú, podemos navegar por archivos que tenemos instalados en el directorio de ZBrush y en muchos casos aparecerán con vista previa, lo cual es muy cómodo. Pero dejemos esto de lado por el momento.

Vamos a centrarnos ahora en el **lienzo**, que es el espacio degradado que encontramos en el centro.

Para comenzar con nuestras pruebas, podemos cargar algún archivo predefinido desde la **Lightbox (,)**. Si navegamos a proyectos, por ejemplo, haciendo doble clic, podremos abrir alguna de las escenas por defecto de esferas base que ya están listas para trabajar.

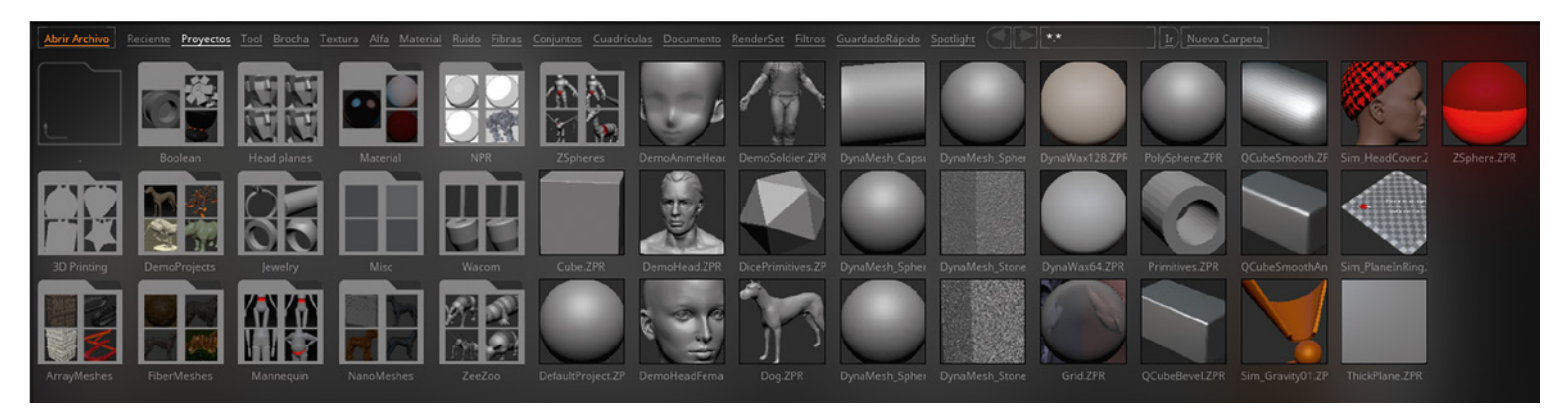

Opciones del menú **Lightbox**.

Vamos a empezar a movernos. Generalmente, utilizaremos un lápiz y una tableta digitalizadora, así que vamos a explicar cómo navegar con esta configuración.

El espacio vacío del visor, como peculiaridad de ZBrush, nos va a servir para poder movernos y rotar la vista de nuestra escena. Tenemos que aprender a identificarlo y saber que, si nos quedamos sin espacio porque tenemos mucho zoom hecho, podemos recurrir a los bordes externos más allá del rectángulo marcado en blanco.

Otra forma de conseguir espacio y no perdernos en la navegación es presionar **F** (*Frame o Ajustar*) para centrar el modelo con el que estamos trabajando si es que nos hemos perdido o hemos hecho demasiado zoom y nos hemos quedado sin huecos.

Ahora vamos a navegar. Para rotar, simplemente presionamos con el lápiz en una zona vacía del lienzo, no hace falta presionar ningún botón o atajo extra. Identifica la diferencia entre mover el cursor de lado a lado y arriba y abajo.

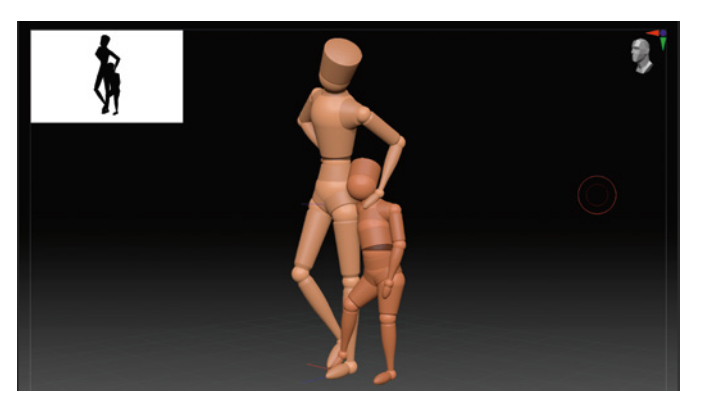

Opciones de navegación en ZBrush.

Para **panear** o desplazar el modelo en la vista, vamos a mantener **presionado Alt mientras arrastramos el lápiz también por una zona vacía del lienzo.**

Para hacer **zoom** tenemos que **presionar Alt como cuando estamos paneando, pero lo soltamos mientras mantenemos el lápiz tocando el espacio vacío del lienzo**. Prueba esto varias veces, ¡seguro que enseguida lo consigues!

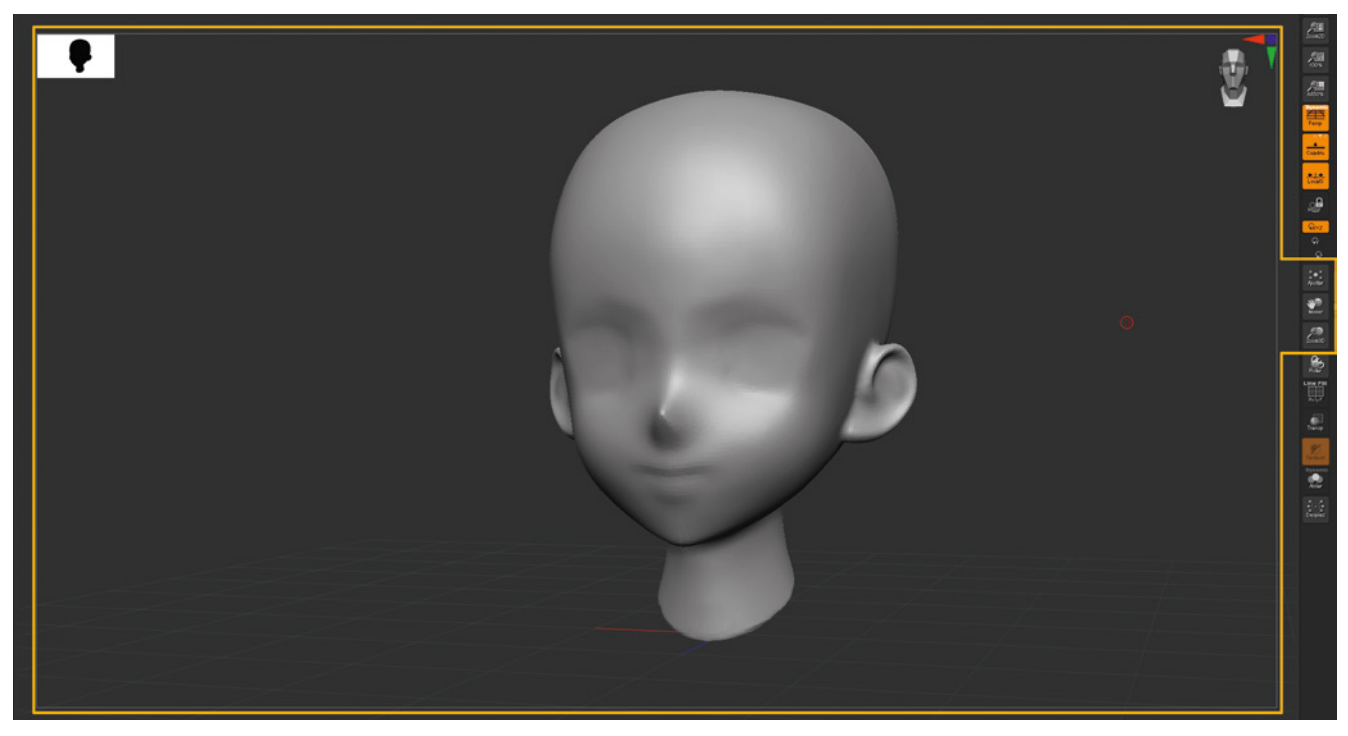

**Ajustar**, **Mover** y **Zoom3D** entre otras opciones para la navegación por el lienzo.

Cabe mencionar en este apartado, para evitar confusiones, que existen tres botones en la parte superior del lienzo que también nos permiten mover, rotar y escalar (**W, E y R**), pero, en este caso, activan el **GIZMO 3D.**

El **GIZMO 3D** es un controlador de posición que nos va a permitir mover el objeto en el espacio, es decir, cambiar su posición en la escena tridimensional, a diferencia de la navegación, en donde somos nosotros los que nos movemos para poder ver el objeto de la manera que trabajemos más cómodos sin alterarlo.

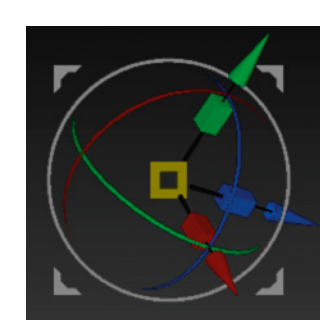

Controlador **GIZMO 3D**.

Si movemos el objeto con esta herramienta, el Gizmo, podemos resetear su posición anterior pulsando **Control-Z**; sin embargo, este atajo no podrá deshacer cambios en nuestra navegación.

#### BROCHAS

Por fin, es el momento de probar las brochas y jugar con los modificadores de teclado.

Las brochas vienen configuradas por defecto para ser utilizadas de la manera más común, pero, al presionar **Alt**, podemos invertir la dirección en la que trabajan (hacia afuera/hacia adentro).

Presionando **Mayús**, tenemos acceso rápido a una brocha de suavizado específica; por defecto, es un suavizado con una intensidad intermedia que ayuda a dejar las superficies más pulidas.

Presionando **Control**, creamos máscaras y, pulsando **Control-Mayús**, creamos selecciones, pero esto lo veremos más adelante. Cuando hacemos máscaras, también podemos presionar **Alt** de manera que lo que hacemos es "desenmascarar", el efecto opuesto.

En general, podemos decir que la tecla **Alt**, cuando estamos usando una brocha, máscara, etc., invierte la acción de dicha acción.

En nuestra escena con la esfera, vamos a intentar probar a hacer distintos trazos con las brochas principales: **Standard, Clay Buildup, Mover**  y **Damstandard**.

Intenta experimentar para utilizarlas con y sin **Alt**  presionado para ver cómo se altera su función.

También presiona la tecla **Mayús** e intenta comprender su efecto cuando trabajas por encima de un trazo que hayas creado previamente. Verás que el cursor se vuelve un círculo de color azul y que las zonas sobre las que trabajas se suavizan.

Por último, con la tecla **S** podremos tener acceso rápido a un panel para definir el tamaño de la brocha.

| <b>STANDARD</b>        |  |
|------------------------|--|
| STANDARD+ALT           |  |
| <b>CLAYBUILDUP</b>     |  |
| <b>CLAYBUILDUP+ALT</b> |  |
| <b>DAMSTANDARD</b>     |  |
| <b>DAMSTANDARD+ALT</b> |  |

Diferentes tipos de trazos para las brochas.

#### IMPORTANTE PARA PRINCIPIANTES

Antes de que os volváis locos, seguramente os pueda ocurrir que os están apareciendo en la escena varias copias del mismo objeto y no os deja el programa editar ninguna, sino que salen más sin parar. Esto viene de los orígenes de ZBrush como un programa que no era enteramente 3D en sus comienzos, sino 2.5D. Para quitar las copias y poder trabajar podéis utilizar los siguientes atajos:

• **Control-N:** Limpiar todas las copias y dejar el fondo limpio.

• **T:** Hacer la última malla que hemos colocado en el canvas editable para poder empezar a trabajar sobre ella.

En ocasiones, al trabajar con copias primitivas tampoco nos va a dejar utilizar brochas (ocurre muchas veces cuando abrimos una esfera). ZBrush nos avisará de que no es una Polymesh3d. Debemos ir a **Tool** y hacer clic en el botón **Convertir PolyMesh 3D**.

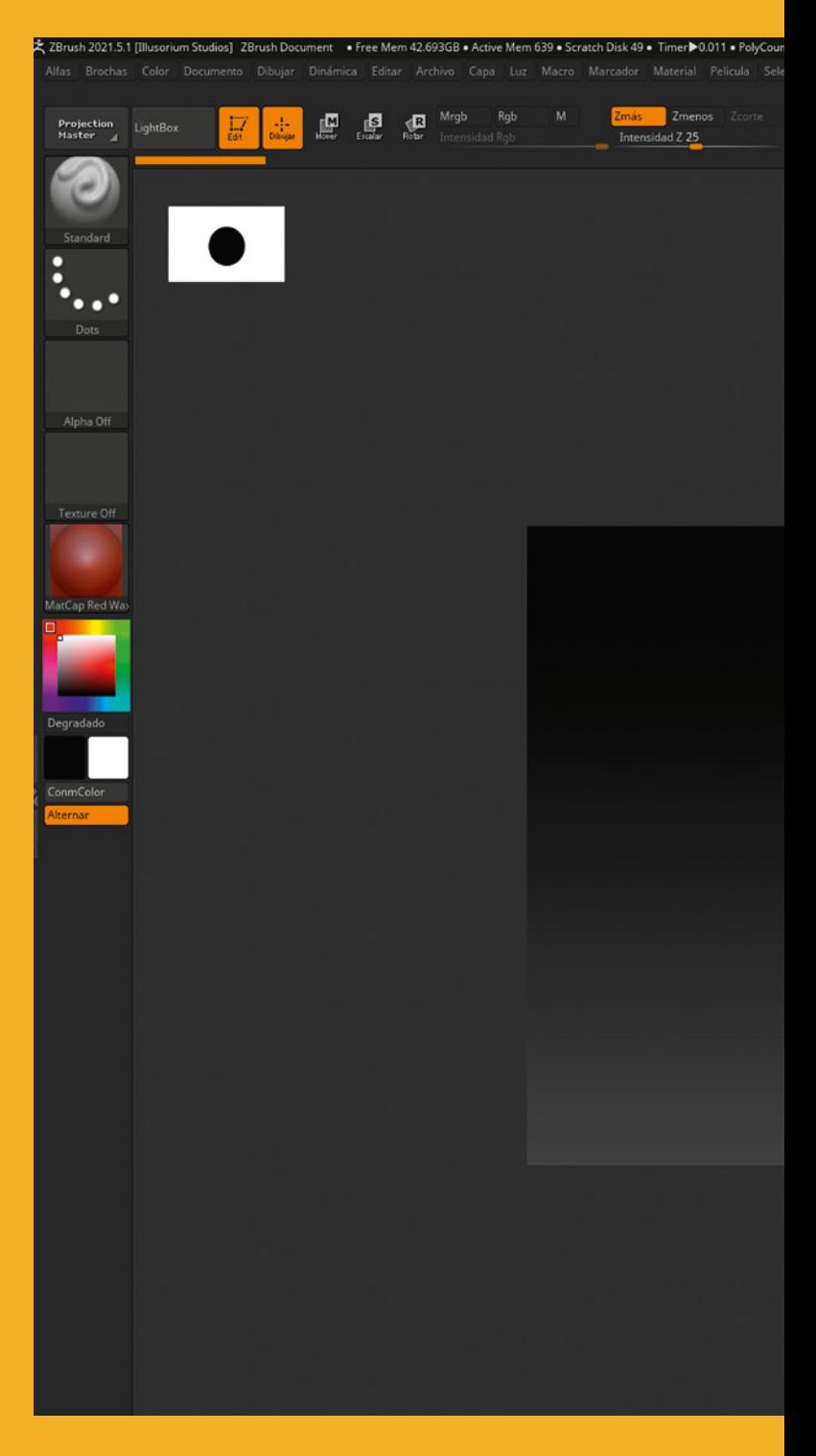

Como podéis ver en la imagen, en el centro de nuestra interfaz vamos a encontrar siempre el lienzo, o documento, con el que ya estamos familiarizados y podría decirse que es nuestro panel de trabajo.

#### PRIMEROS PASOS CON ZBRUSH

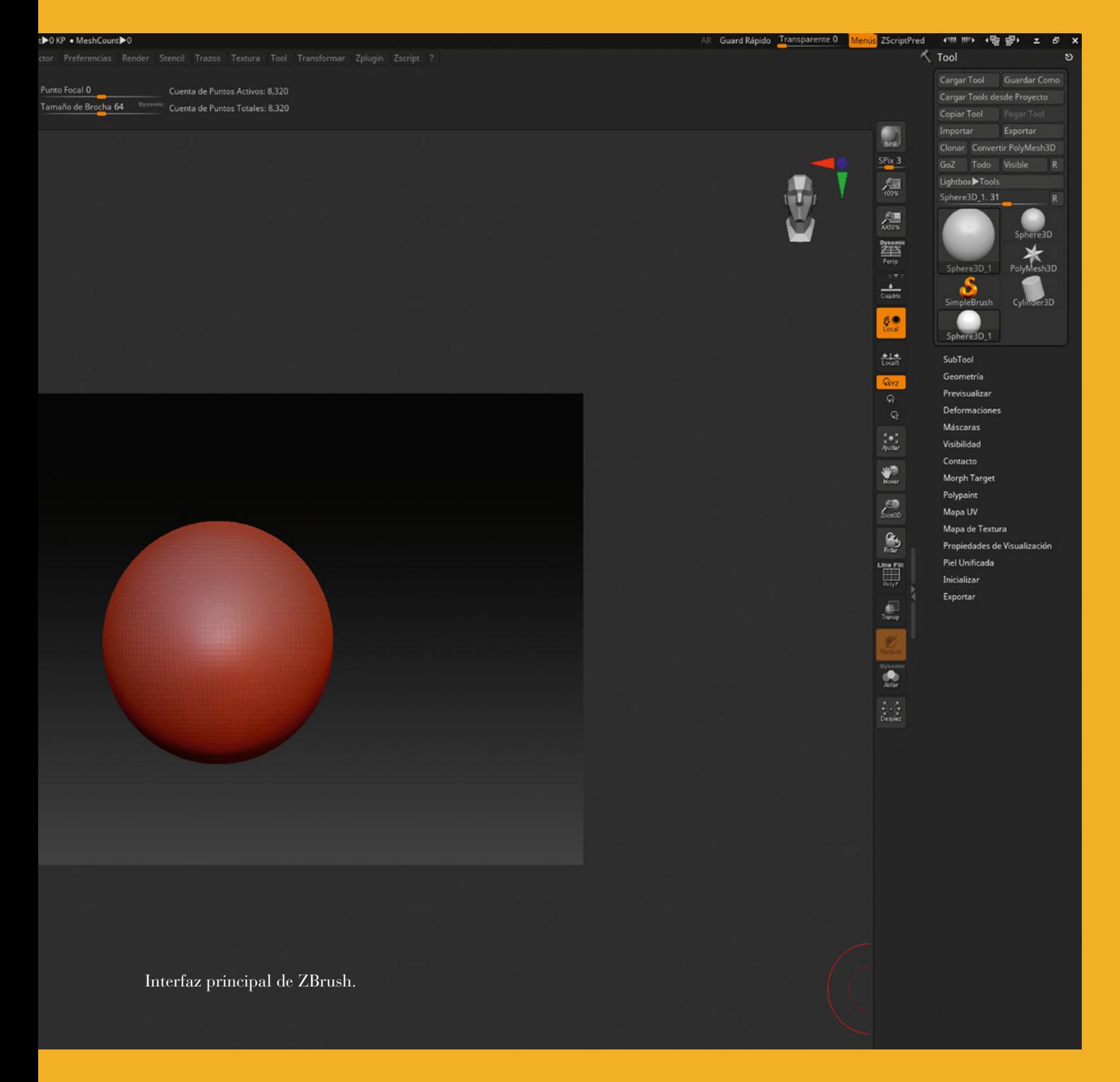

En la barra superior, encontraremos un menú más tradicional donde podemos abrir archivos o configurar diferentes aspectos tanto de nuestras brochas, alfas, documentos e incluso de nuestra propia interfaz.

En esta lista de menús desplegables, encontramos todas las herramientas y opciones de ZBrush, aunque generalmente y por comodidad accederemos a muchos de estos botones de otras formas más accesibles

#### MENÚ STANDARD O PRINCIPAL

Vamos a empezar analizando el menú **Standard** o **Principal**. Nos referimos a la barra superior horizontal, en este menú encontraremos una recopilación de todas las acciones posibles a realizar en ZBrush. Desde personalizar nuestros alphas, nuestras brochas o incluso nuestra interfaz, hasta el acceso a nuestro banco de *plugins* externos.

En este menú usaremos a menudo la pestaña **Transformación** para poder activar nuestra simetría con las propiedades que nos interese, como el eje de dicha simetría o el número de veces que queremos que se repita, como es el caso de la simetría radial, que, aunque no es la más común, en ciertas ocasiones es muy útil.

Por otro lado, tenemos acceso a la **Luz** o **Materiales específicos** de ZBrush, este punto lo veremos con más detenimiento en el capítulo de Render.

Las dos barras más importantes, aparte del propio lienzo, y con las que interactuamos más a menudo serán la barra de brochas, alfas y texturas (menú desplegable izquierdo) y la barra de menú secundario, donde controlaremos deformaciones, subdivisiones, *subtools*, etc. (menú desplegable derecho). En estas encontraremos una buena selección de las herramientas más útiles de trabajo sin necesidad de ir a buscar cada una de ellas al menú de la barra superior.

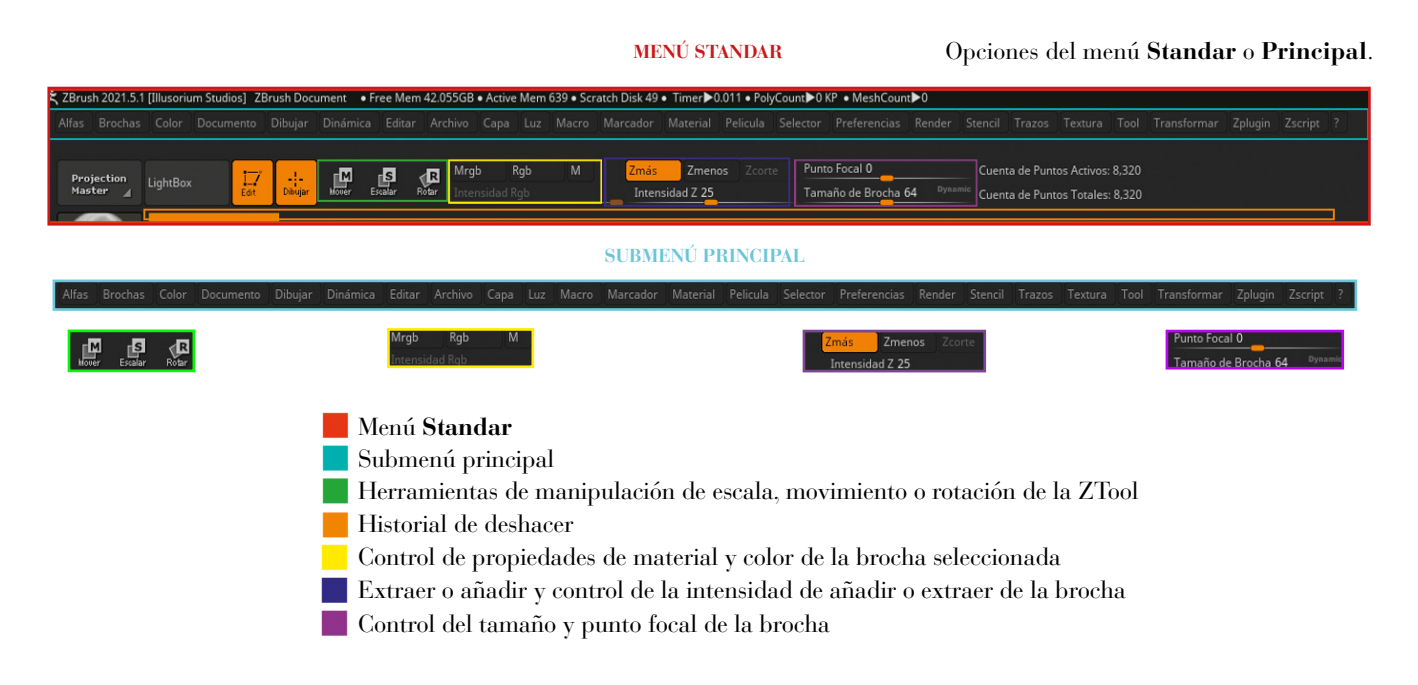

Si has llegado hasta aquí probablemente te habrás dado cuenta de que, por encima de cualquier otra cosa, la mayor enseñanza que queremos trasmitirte es la actitud de curiosidad y continuo aprendizaje.

El libro se termina, pero esperamos que para ti sea tan solo el comienzo de un largo y agradable camino de desarrollo.

Estudiar es algo que quizás relacionamos con el colegio, la universidad, y que por consenso a nadie le gusta.

A partir de ahora seguramente empezarás a utilizar esta palabra desde otro punto de vista, como algo que te motiva, que te hace sentir bien y que ansías hacer cuando no tienes mucho tiempo disponible.

En nuestra carrera de aprendizaje, hay tantas cosas por aprender, y cada persona es tan única, que el estudio se convierte en un juego en el que tú mismo diseñas las reglas y las tareas y el resultado es siempre distinto.

Podemos reinventar formas de estudiar cada día, por ejemplo, después de ver una película, podemos dibujar las ropas de los personajes tal como las recordamos para probar nuestra memoria visual. Para estudiar músculos, podemos servirnos de nuestra "plastilina digital" para ir colocándolos uno a uno, fijándonos siempre en algo concreto, como puede ser origen e inserción, los ritmos de la pierna, que hacen en gran parte eco de la bonita línea en forma de S que genera el músculo sartorio.

Cuando estemos enfrascados en una escultura, podemos escuchar *podcasts* donde otros artistas comentan sus experiencias e impresiones, ponernos un tutorial…

Leer un libro o incluso el manual de un software también, evidentemente, son formas de estudio.

Las pequeñas pruebas que hacemos para desarrollar una nueva técnica, las variaciones, *sketches*, análisis, también son estudios.

Ir en el autobús o en el tren, con un cuaderno, desarrollando una idea que se nos pasa por la cabeza o intentando describir en el papel la peculiar nariz de el señor de enfrente, es estudiar.

Y te darás cuenta de que en este mundo nos ocurre una cosa muy rara.

#### **¡Nos encanta estudiar!**

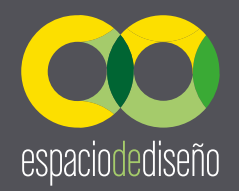

#### **Otros títulos de la colección:**

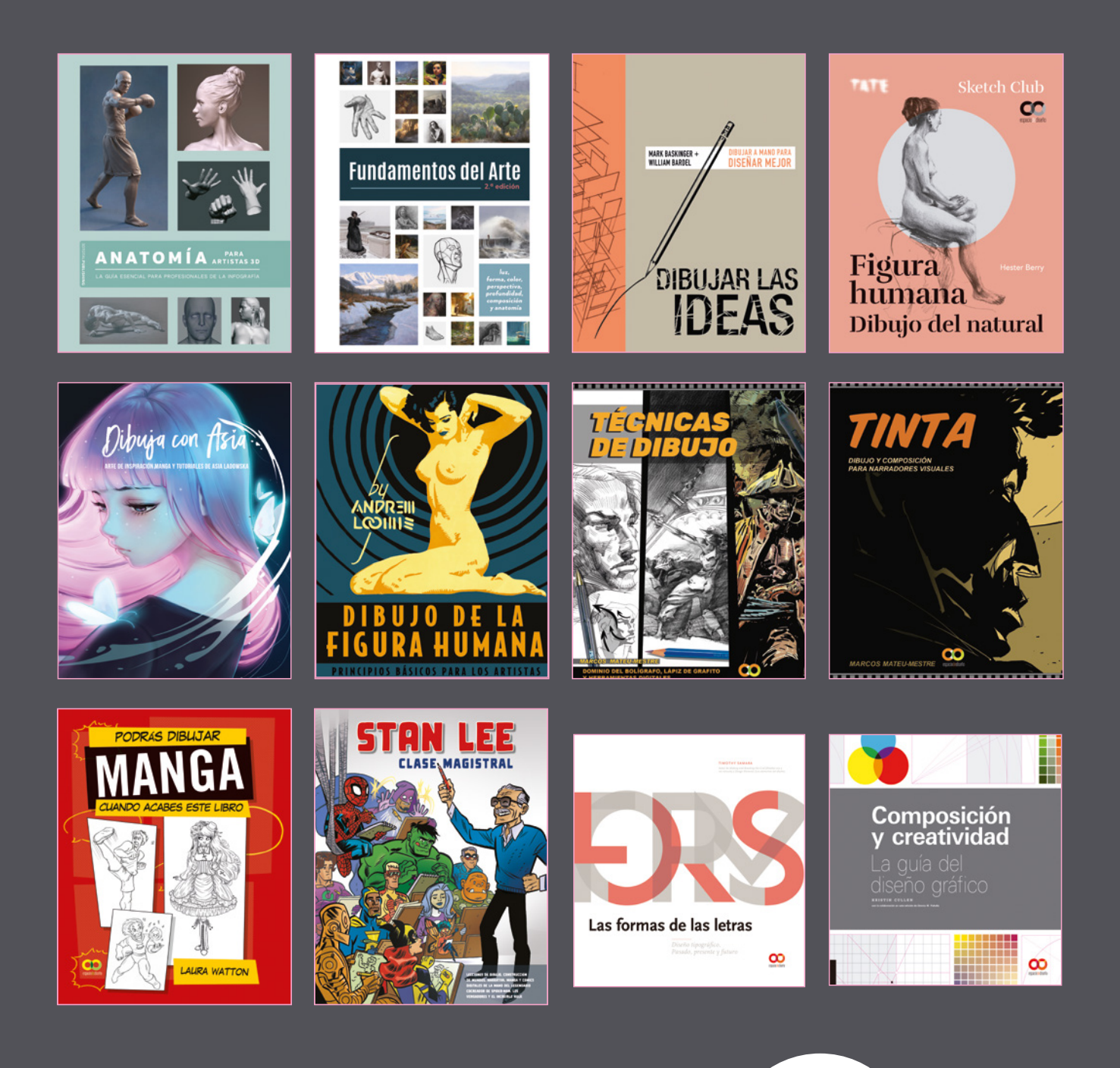

Para más información visita nuestra web: **www.anayamultimedia.es**

**¡Si te ha gustado este libro, publica una reseña sobre él en la página web de tu librería!**